## Instrukcja rejestracji, uzupełnienia danych sieci oraz dodania węzła EPIX jako punktu wymiany ruchu

1. Rejestrujemy się na stronie [www.peeringdb.com](http://www.peeringdb.com/)

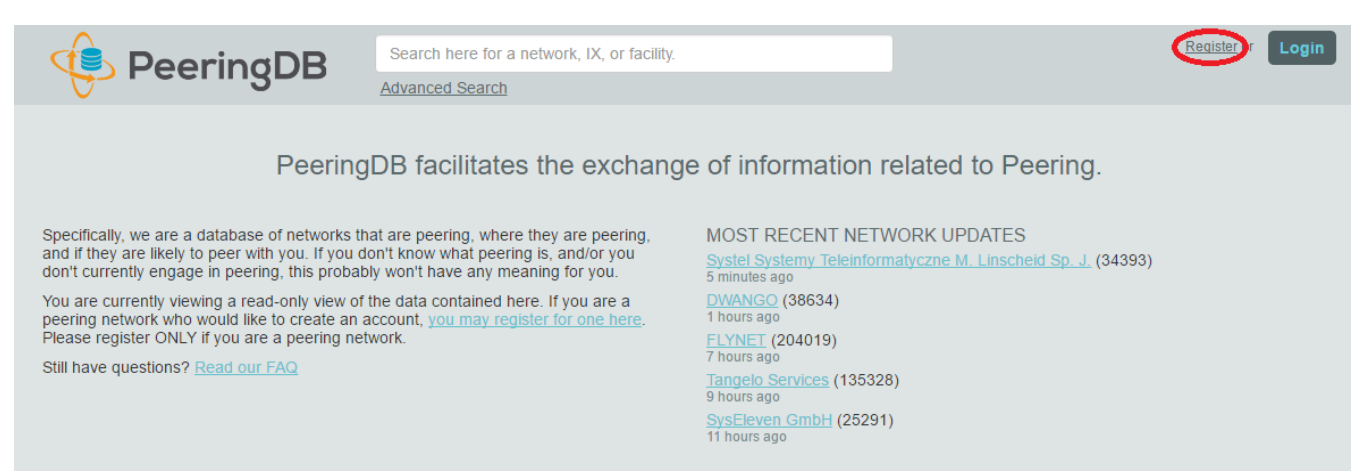

## 2. Wypełniamy formularz rejestracyjny

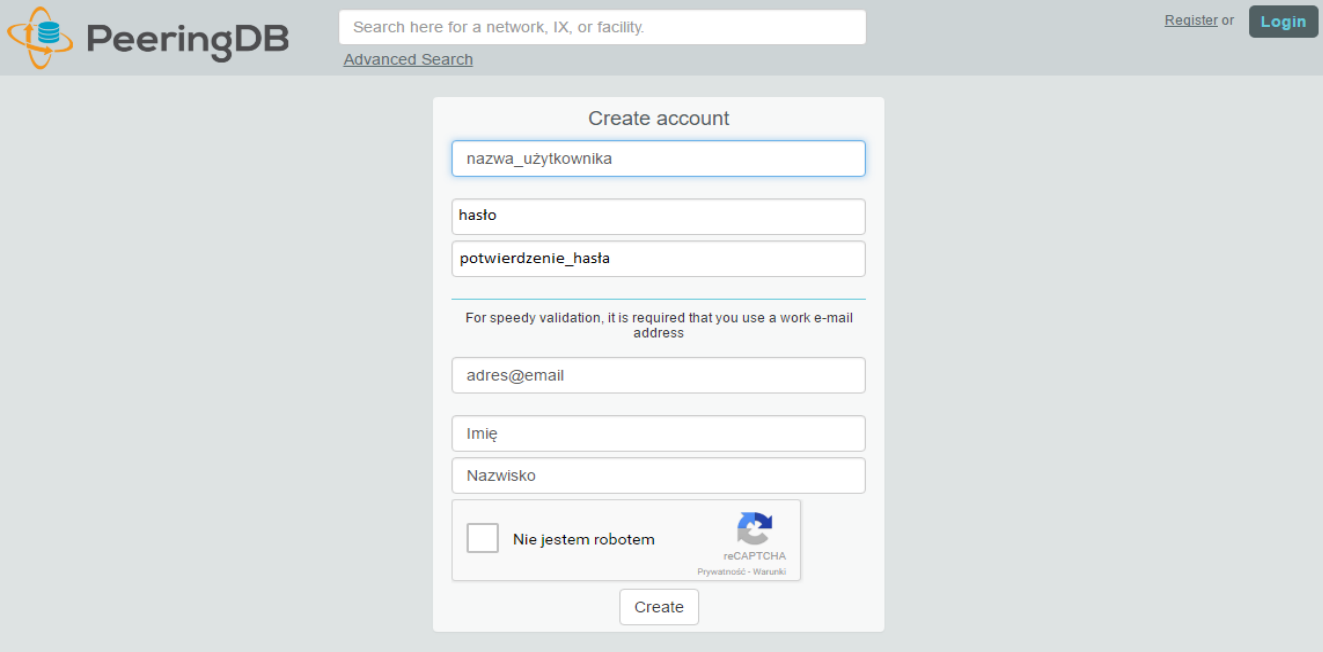

## 3. Czekamy na wiadomość z linkiem potwierdzającym poprawność adresu e-mail

Hello from peeringdb.com!

You're receiving this e-mail because user ajankowski at www.peeringdb.com has given yours as an e-mail address to connect their account.

To confirm this is correct, go to http://www.peeringdb.com/accounts/confirm-email/kwvy4ccwkugi0yvtppirtne46fq9m95ktkctsq1ph8nxkxxh6acctx6hsmwzslzf/

Thank you from peeringdb.com! www.peeringdb.com

4. Po kliknięciu na link rejestracyjny jesteśmy zalogowani, wypełniamy formularz powiązania z organizacją

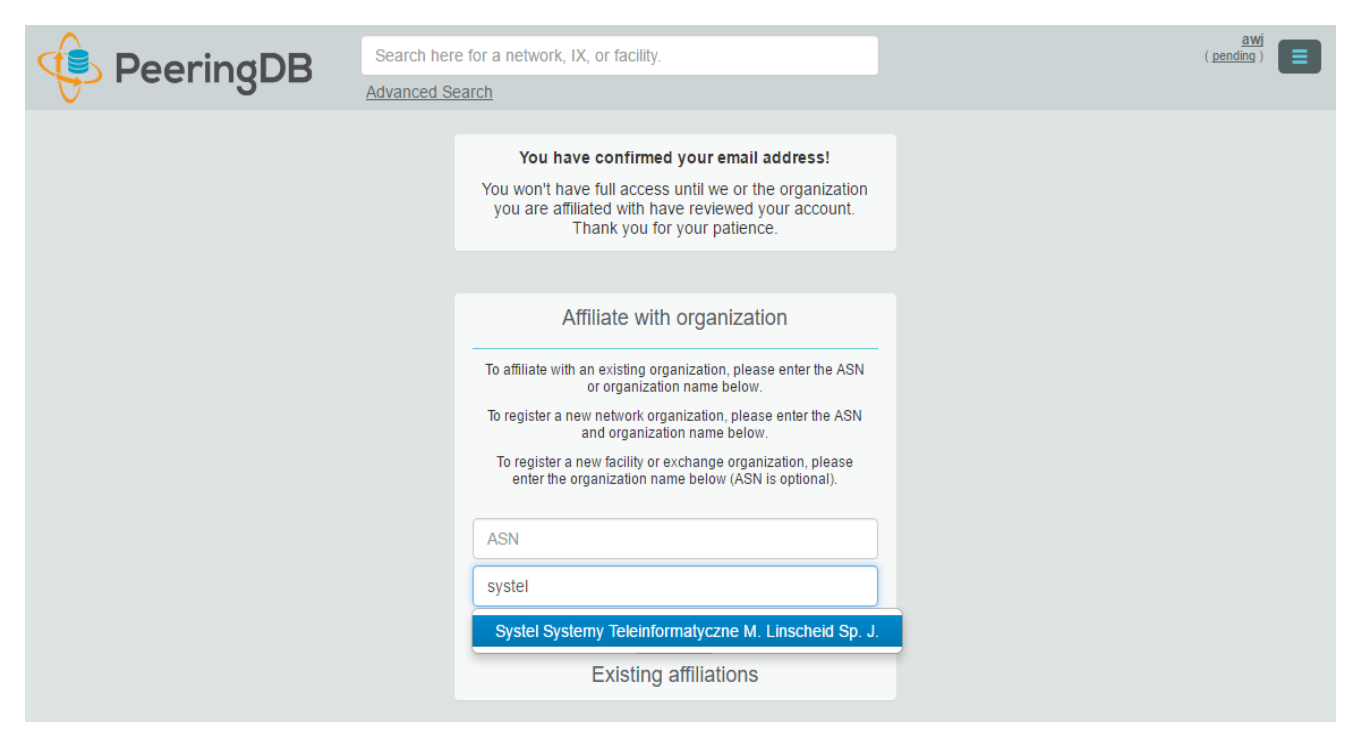

Wystarczy zacząć pisać nazwę organizacji, dane są pobierane z bazy RIPE

5. Czekamy na zatwierdzenie powiązania z organizacją

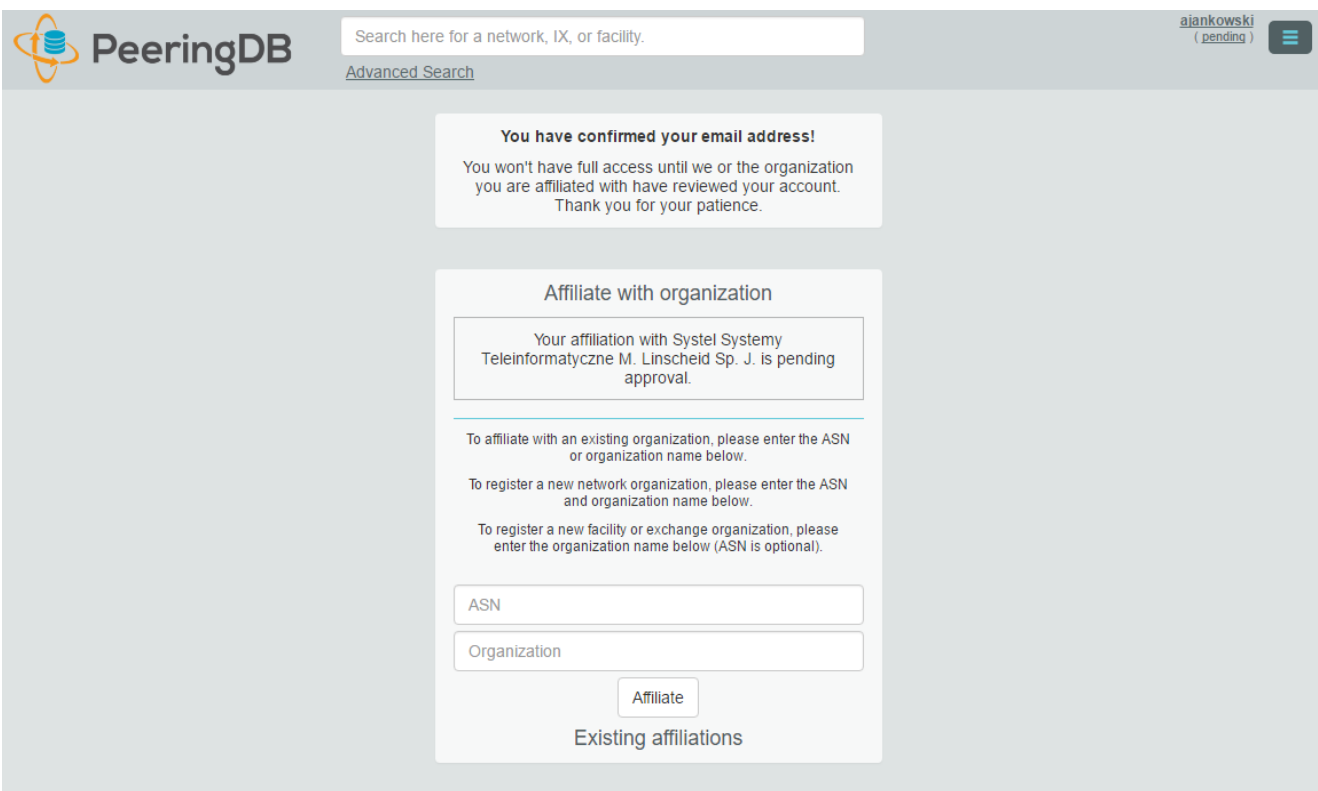

6. Po otrzymaniu wiadomości potwierdzającej powiązanie z organizacją, logujemy się ponownie na stronie [www.peeringdb.com](http://www.peeringdb.com/) i wybieramy organizację, którą chcemy edytować

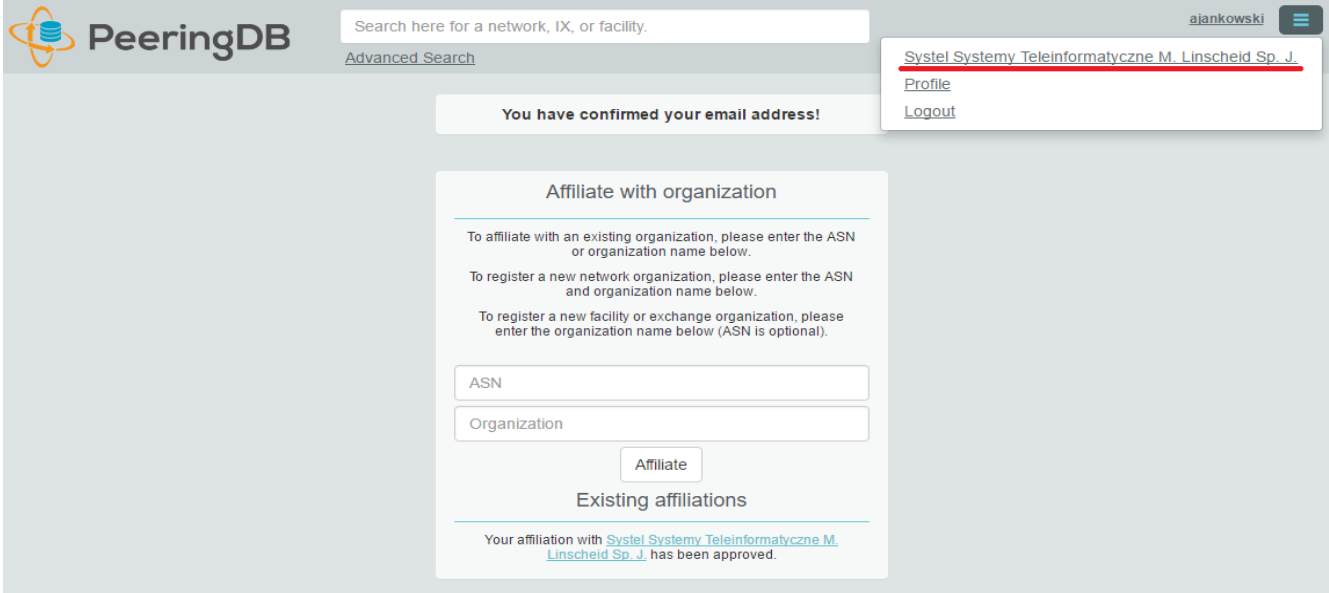

7. Edytujemy podstawowe dane organizacji: strona www, adres i zapisujemy

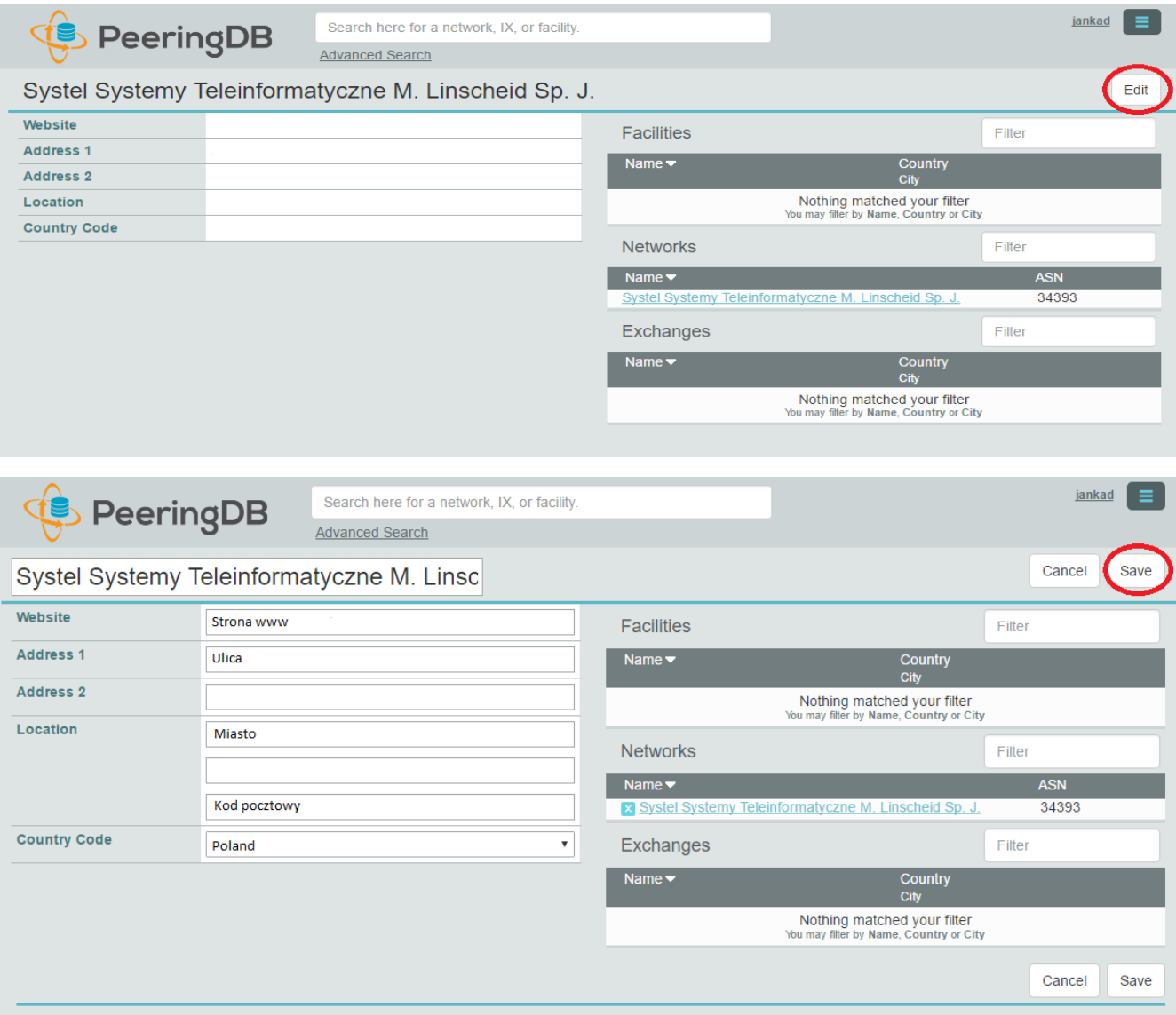

8. Teraz przechodzimy do edycji sieci autonomicznej, dodajemy punkt wymiany ruchu (Exchange) oraz węzeł, w którym jesteśmy zapięci (Facility)

Wybieramy punkt wymiany ruchu EPIX, z którym mamy sesję – wystarczy zacząć pisać epix a pojawi się lista wyboru

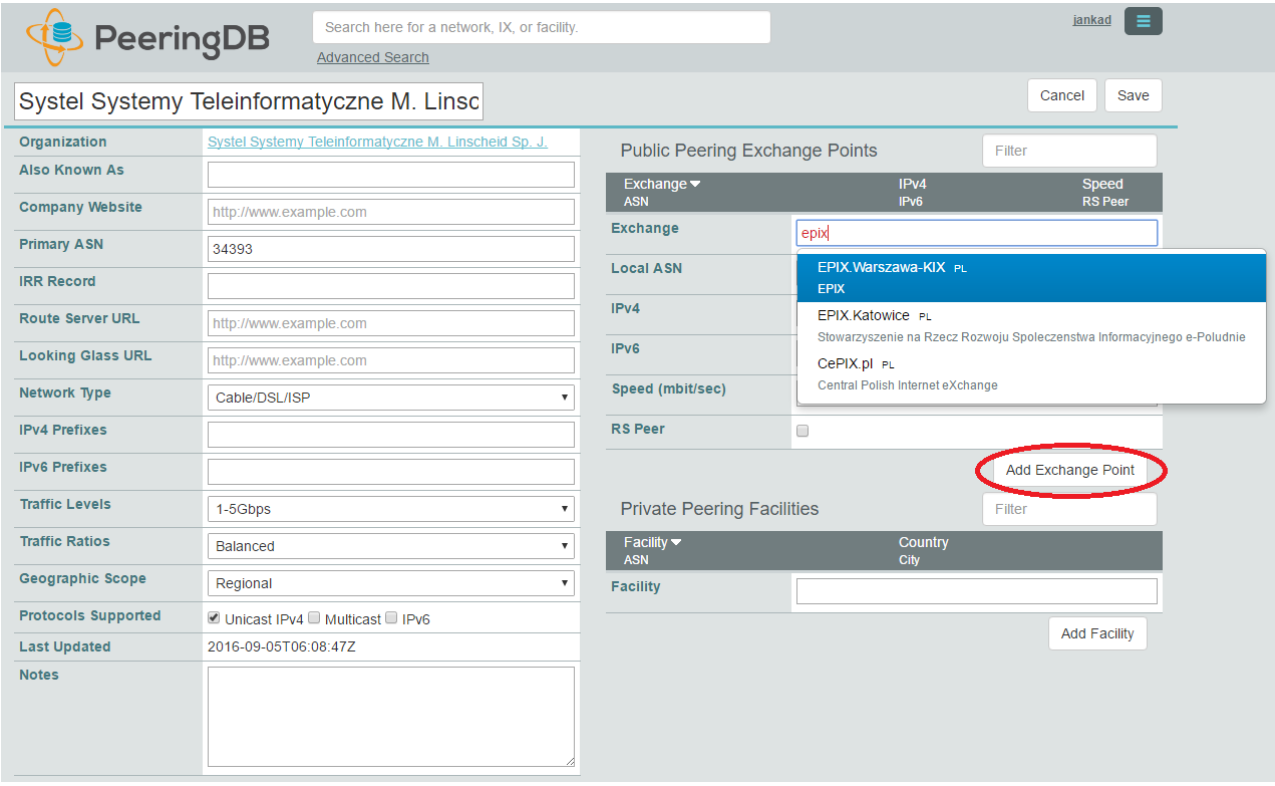

Przed kliknięciem Add Exchange Point musimy podać nasz adres IP z sesji Open Peeringowej

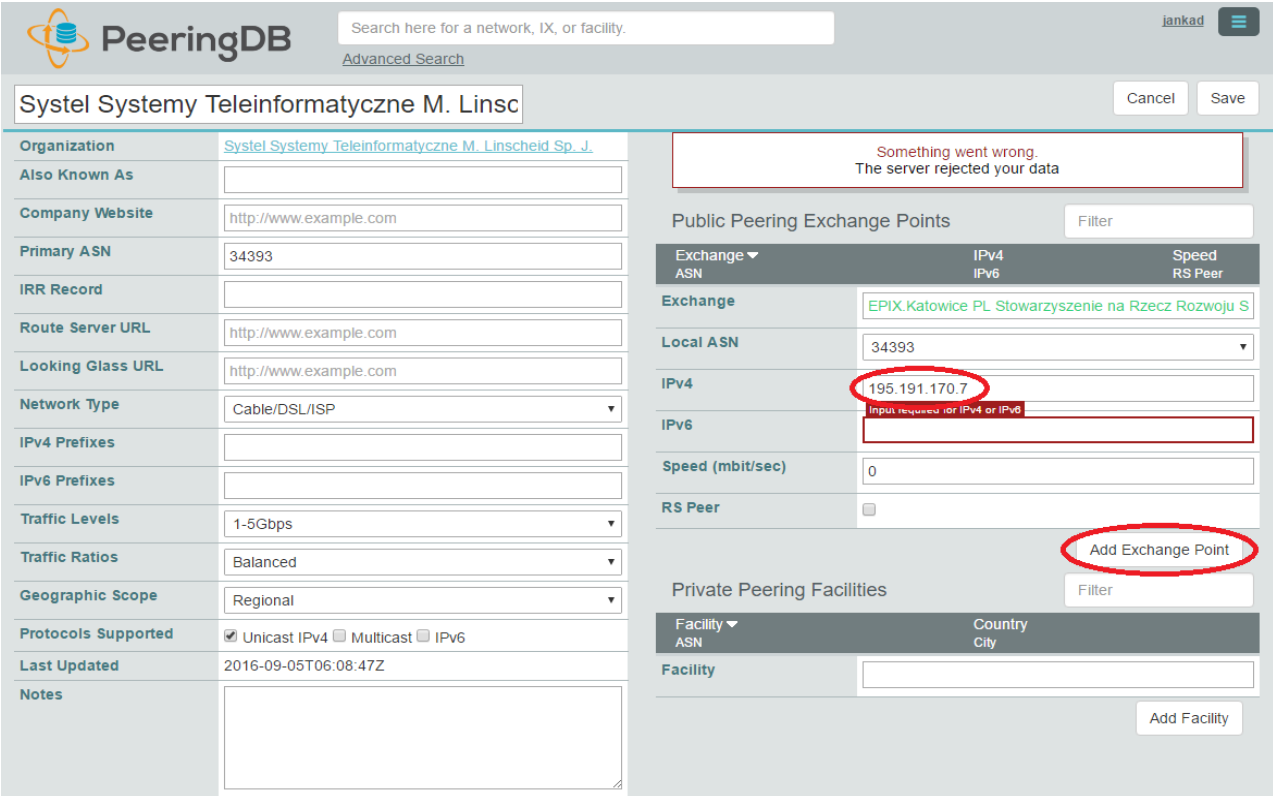

Podobnie z węzłem, do którego jesteśmy zapięci – w przypadku 4DC wystarczy zacząć od 4 data i pojawia się wybór. Po wybraniu węzła klikamy Add Facility

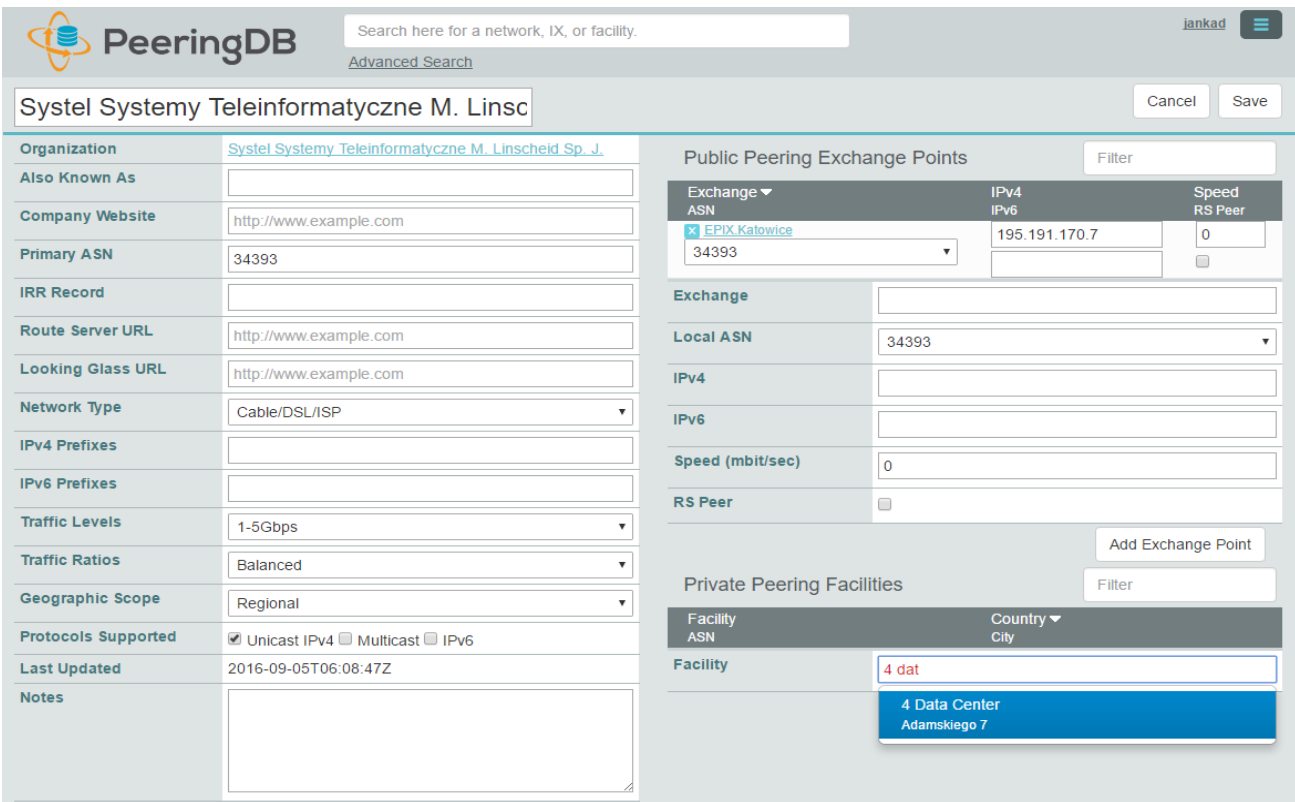

Dalej uzupełniamy pozostałe dane: nasza nazwa, strona www, wybieramy typ sieci, podajemy ilość prefiksów IPV4 i IPV6, poziom ruchu, rozkład ruchu oraz zasięg działania

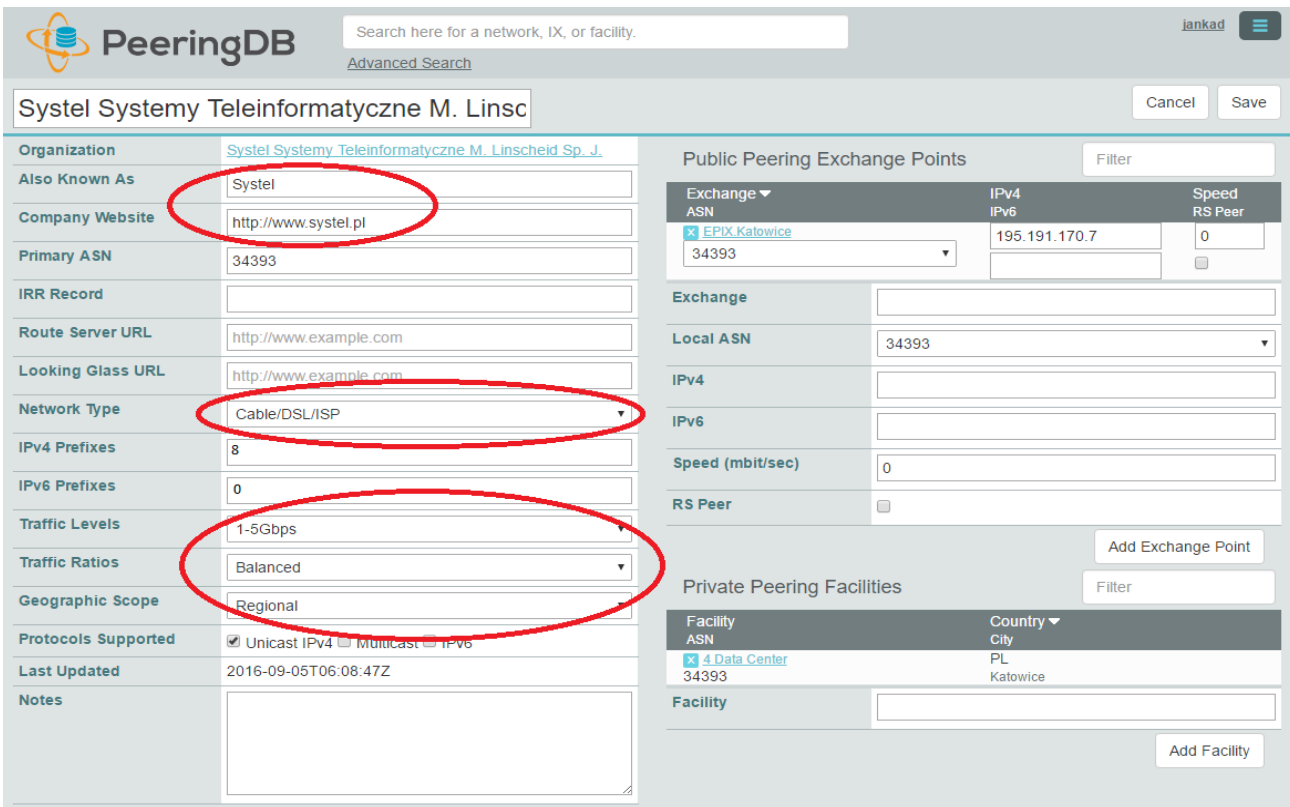

Dalej określamy politykę peerengową oraz ew. inne warunki wymiany ruchu. Warto też podać dane kontaktowe

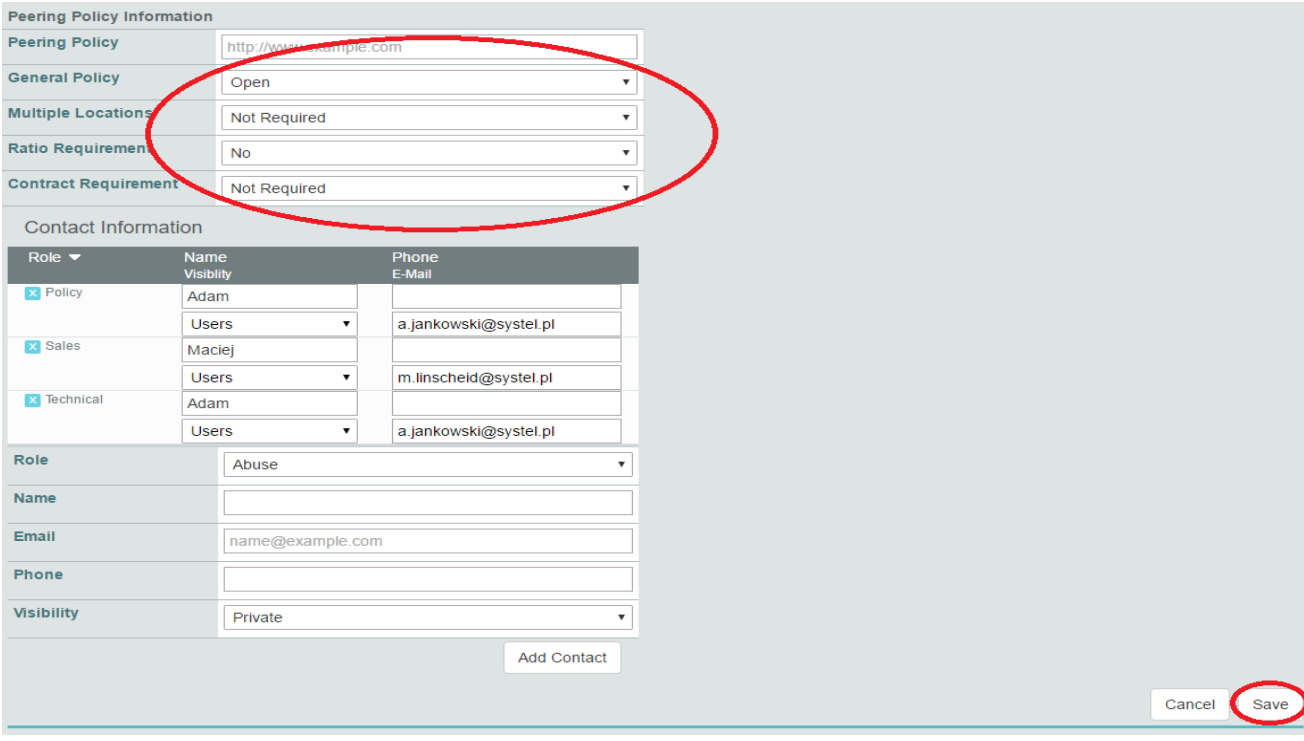

Po kliknięciu Save widzimy tabelkę z danymi sieci, dodanym punktem wymiany ruchu oraz węzłem do którego jesteśmy podłączeni oraz innymi danymi jak polityka peeringowa oraz dane kontaktowe

![](_page_5_Picture_24.jpeg)

Gratulacje, można się wylogować.